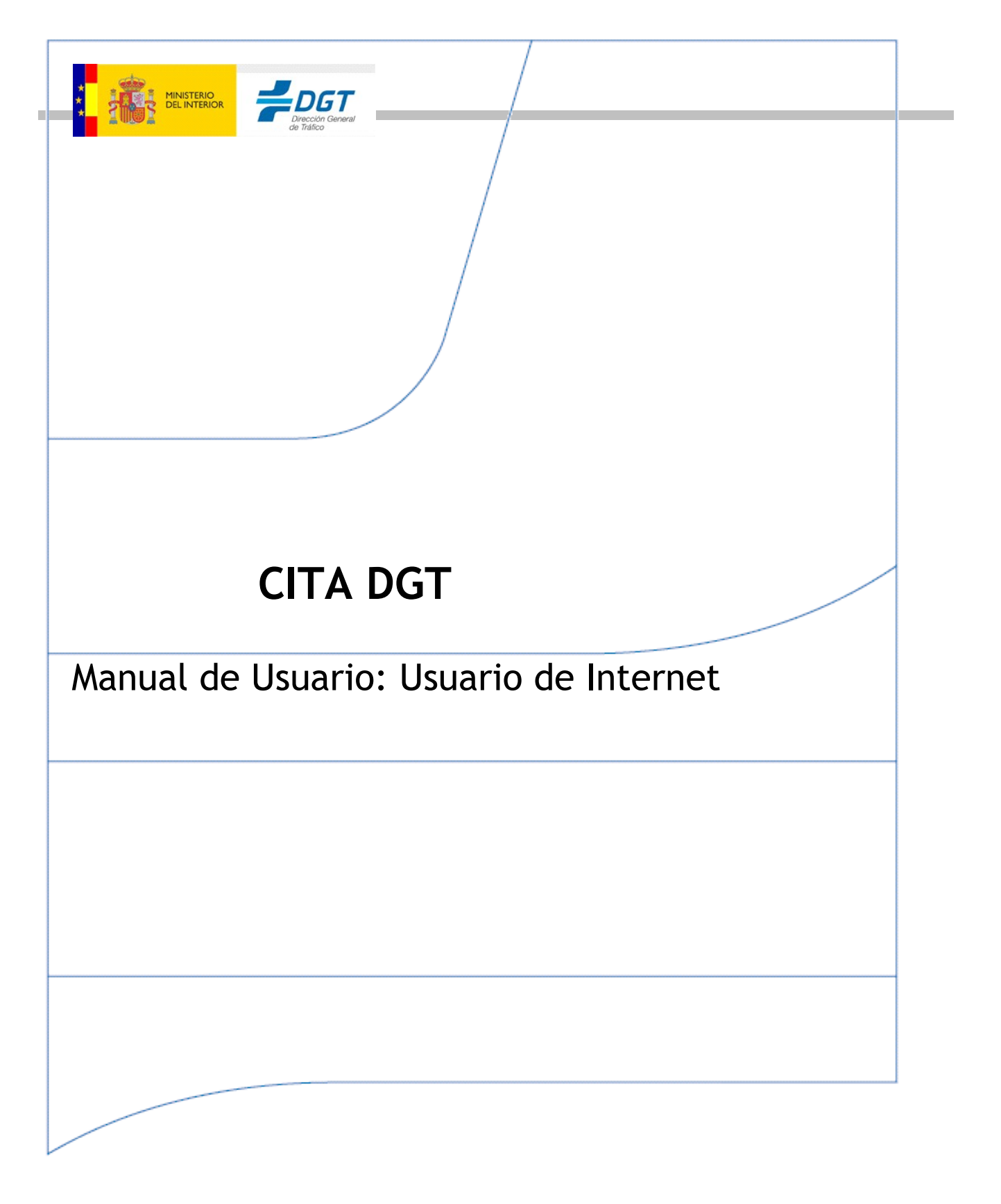

**GERENCIA DE INFORMÁTICA**

 JOSEFA VALCÁRCEL, 44 28027-MADRID

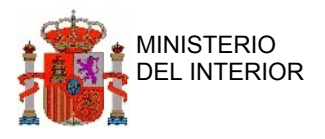

#### Índice General

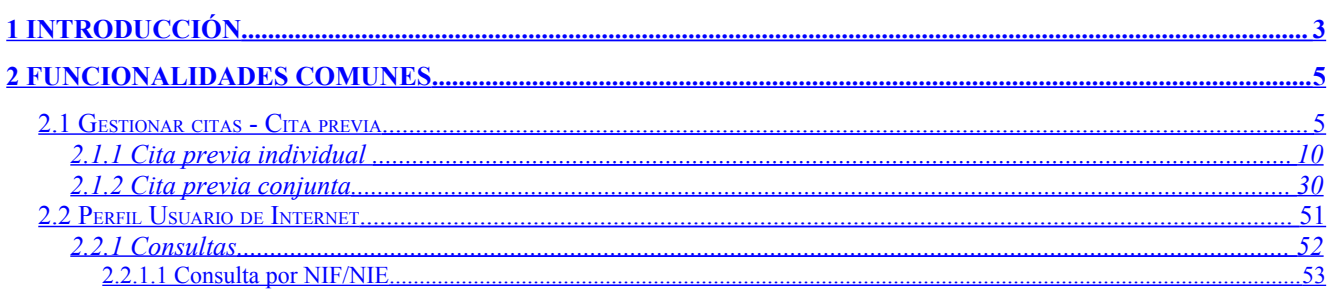

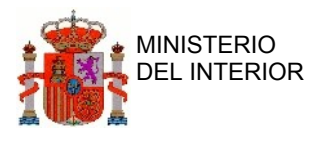

# <span id="page-2-2"></span>**1 Introducción**

Este documento es un manual de usuario del Sistema de Gestión de Citas, a partir de ahora nos referiremos a él con el nombre abreviado de CITA. Este sistema permite gestionar las citas para la realización de los trámites necesarios para convalidar los permisos de conducir de terceros países. En concreto se asignarán citas para canjear permisos de Argelia, Argentina, Bolivia, Brasil, Bulgaria, Chile, Colombia, Ecuador, Guatemala, Marruecos, Paraguay, Perú, República Dominicana, Rumania, Uruguay, El Salvador, Serbia y Venezuela.

El sistema solicitará los datos necesarios para poder concertar una cita con todas aquellas personas que deseen realizar la convalidación de los permisos de conducir. Se les proporcionará de forma automática la fecha, hora y lugar de la cita, teniendo en cuenta la capacidad de citación de la oficina donde se realice el trámite.

# <span id="page-2-1"></span>**2 Funcionalidades Comunes**

# <span id="page-2-0"></span>**2.1 Gestionar citas - Cita previa**

Desde este punto de menú el ciudadano podrá solicitar una cita con su Jefatura de Tráfico.

Para concertar una cita, se solicitará una serie de datos básicos al ciudadano que serán comunes a todos los países. En el caso de los permisos de circulación expedidos por Argelia, Bolivia, Brasil, Chile, Ecuador, Marruecos, Guatemala, El Salvador, Serbia, Paraguay, República Dominicana, Rumania y Venezuela será necesario facilitar información adicional.

Además España mantiene convenios con algunos países para la validación de los datos del ciudadano que solicita el canje de su permiso de conducir.

Existen dos opciones en este menú (mostramos más abajo la pantalla):

- **Cita previa individual:** Gestiona una cita para un único trámite (destinado para ciudadanos).
- **Cita previa conjunta:** Gestiona una cita para más de un trámite (destinado para gestorías).

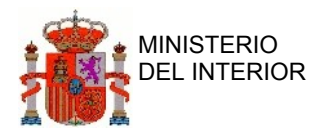

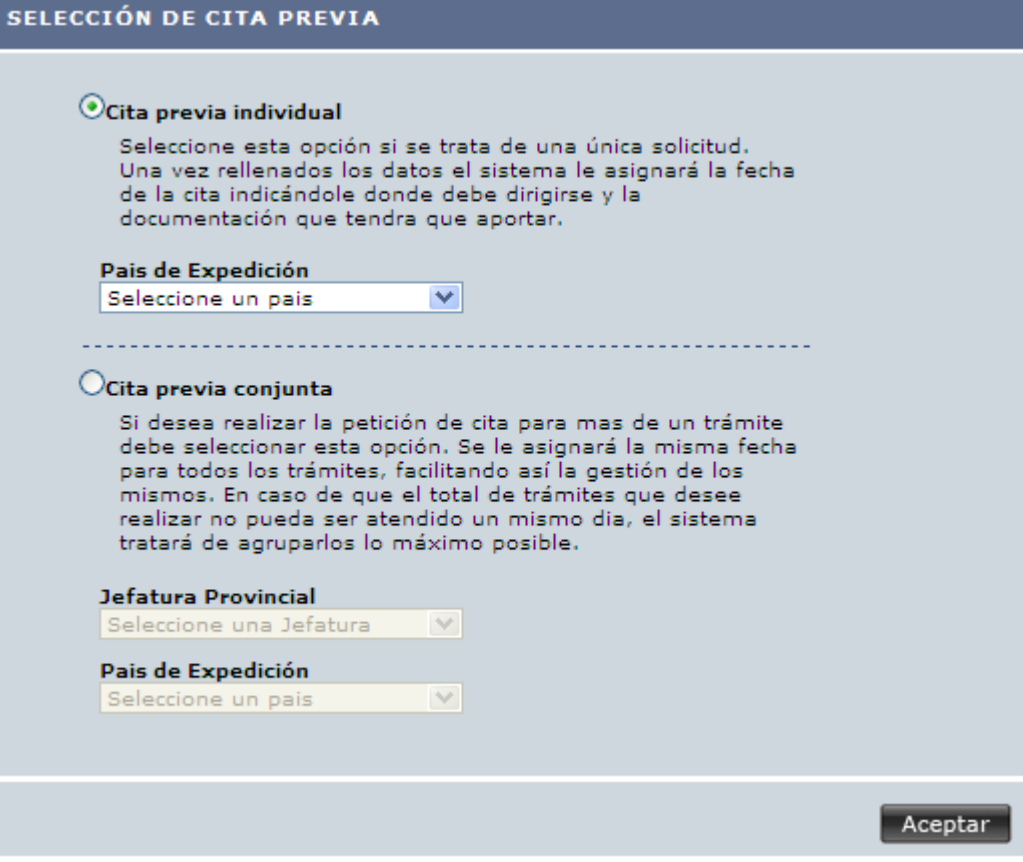

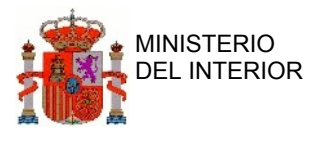

## <span id="page-4-0"></span>**2.1.1 Cita previa individual**

Esta opción la debe elegir el usuario que quiera solicitar cita para convalidar su permiso de conducir. Al completar el formulario, finalizará el proceso de creación de cita.

Para solicitar una cita, el ciudadano tendrá que rellenar al menos todos los campos obligatorios mostrados (acompañados con un asterisco). En el ejemplo que se muestra a continuación podemos ver los campos que se solicitan para el caso de Bolivia (los campos pueden variar según el país).

#### **Formulario de solicitud de cita previa individual**

Cita Previa / Cita Previa Individual

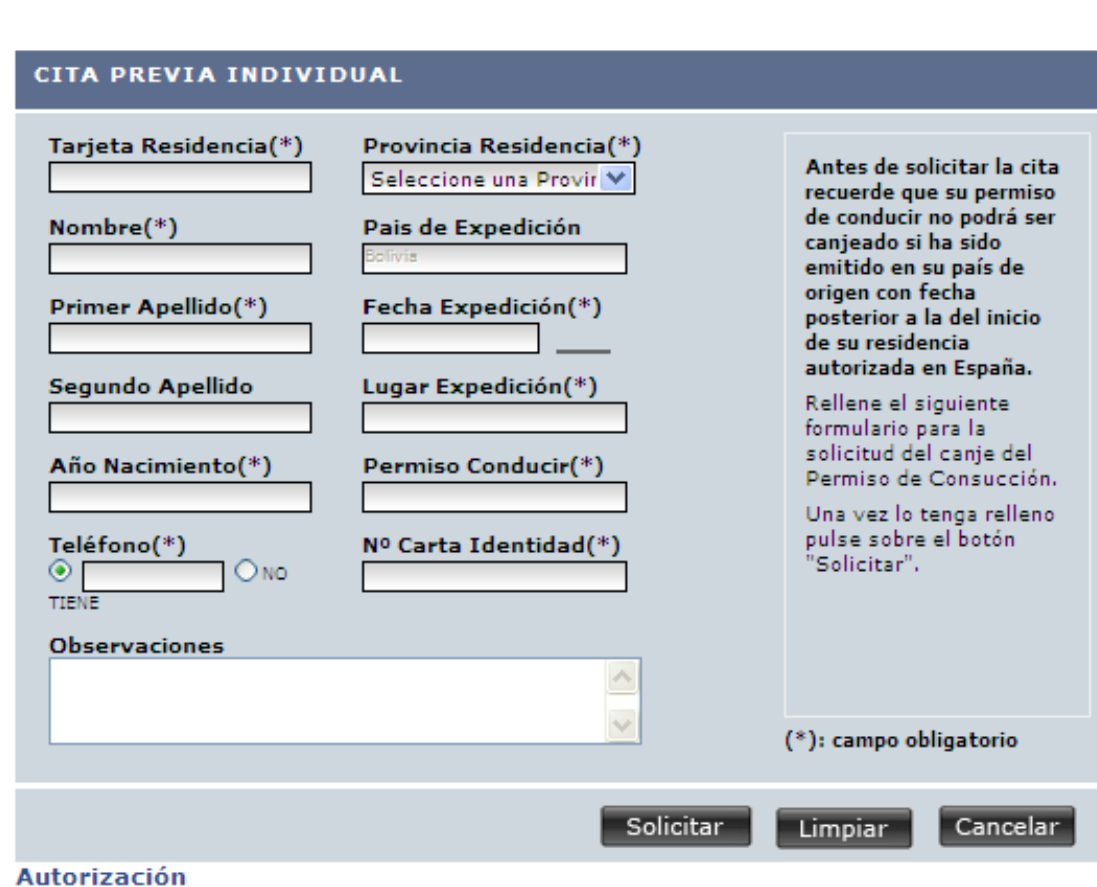

Autorizo el cotejo de los datos de identidad que aporte en la solicitud de cita previa, con los archivos de la Dirección General de Policía, con la finalidad de comprobación de los requisitos de residencia.

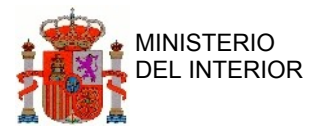

Una condición imprescindible para que se pueda hacer la solicitud es que el permiso de conducir que se desea convalidar tenga una fecha anterior a la del inicio de residencia en España, si este requisito no se cumple, no se podrá solicitar la cita para el trámite de convalidación.

Listamos los campos que se muestran en este formulario:

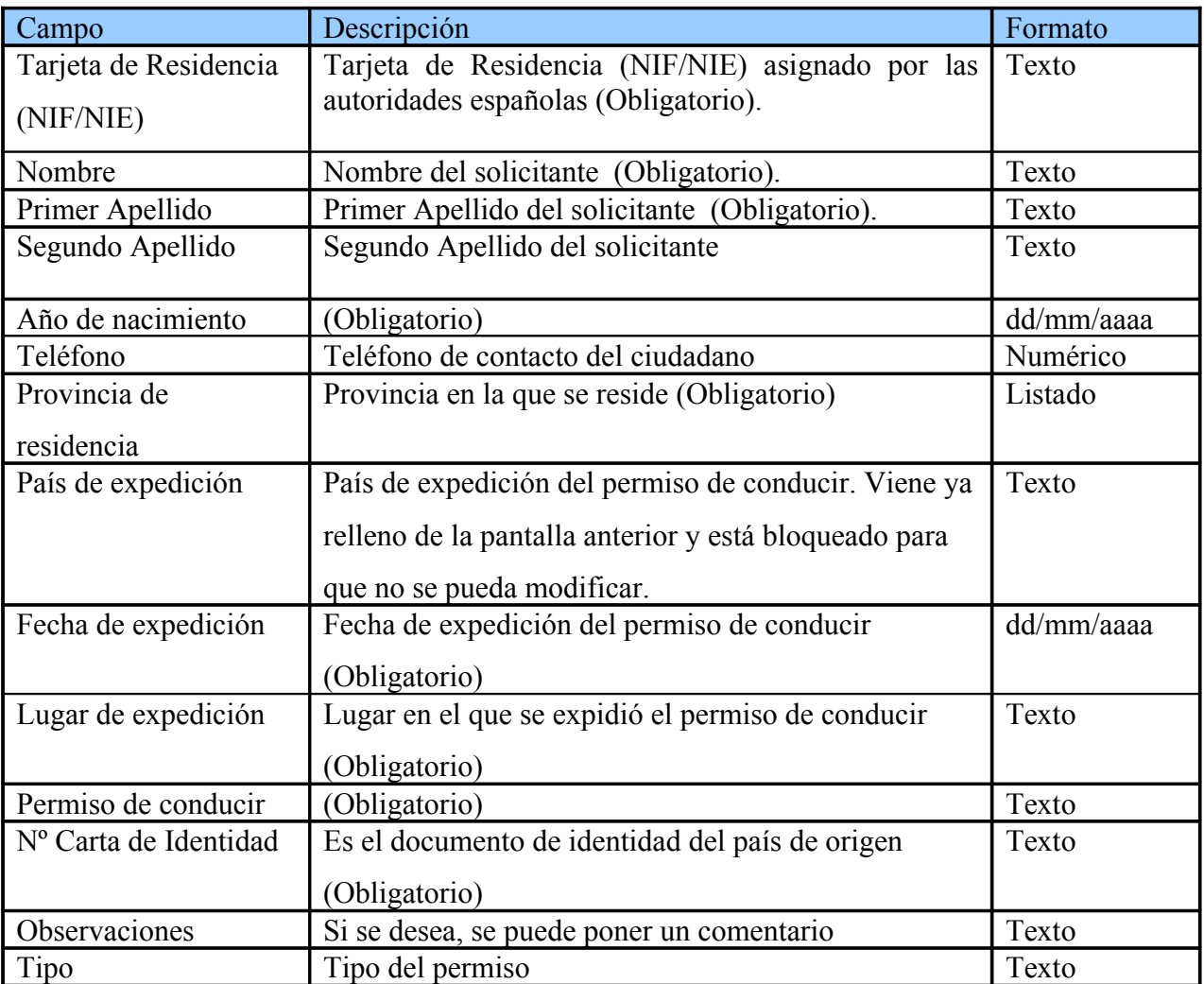

<span id="page-5-0"></span>Nota: Los campos marcados con \* son obligatorios, si no se rellenan no se podrá solicitar la cita y pueden haber campos diferentes según el país de expedición. En [la tabla 1 del Anexo](#page-5-0) se muestran los campos adicionales de cada país.

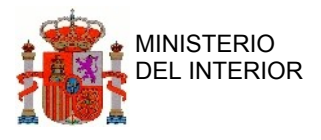

En la parte inferior, bajo el formulario de datos a cumplimentar para la solicitud de cita previa se incluye el siguiente texto:

"Autorizo que se haga comprobación de los datos anteriormente indicados con la información disponible en la Dirección General de Policía."

 A la izquierda de este texto aparece un campo de chequeo mediante el cual el usuario puede autorizar la comprobación de sus datos. En caso de no seleccionar esta opción no se llevará a cabo la asignación de cita previa mostrando un mensaje de aviso al usuario indicándole:

"Es necesaria la autorización de comprobación de datos, en caso contrario no se podrá asignar cita previa".

A continuación, tenemos tres botones (Solicitar, Limpiar y Cancelar):

• **Solicitar**: si el formulario está correcto y se cumplen todos los requisitos, se validará la información, comprobando que el NIF/NIE introducido es válido y alertando del error en caso de no ser así. Si es válido se verifica que no se ha realizado una solicitud de cita previa para el mismo número de Tarjeta de Residencia (NIF/NIE) con fecha asignada posterior a la fecha actual. En caso de haberse realizado, se indicará en pantalla dicha situación mediante el mensaje:

"*¡¡Para el N.I.E. indicado ya existe una solicitud de cita previa con los datos que se muestran a continuación!!"*

Se validará también que el ciudadano sea mayor de 16 años porque en España no se puede obtener el permiso de conducir antes de esa edad, así como el formato de las fechas y la carta de identidad.

- **Limpiar**: se limpia el formulario para volver a introducir los datos.
- **Cancelar**: se vuelve a la pantalla general de Citas.

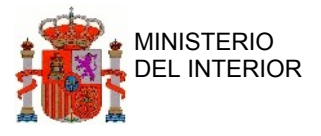

#### **Datos de la cita previa individual**

Una vez se rellena la información del formulario de solicitud de cita previa individual, si se selecciona el botón "Solicitar" y todo es correcto, iremos a la página "Datos de la cita previa individual":

#### Cita Previa / Datos de la Cita Previa Individual

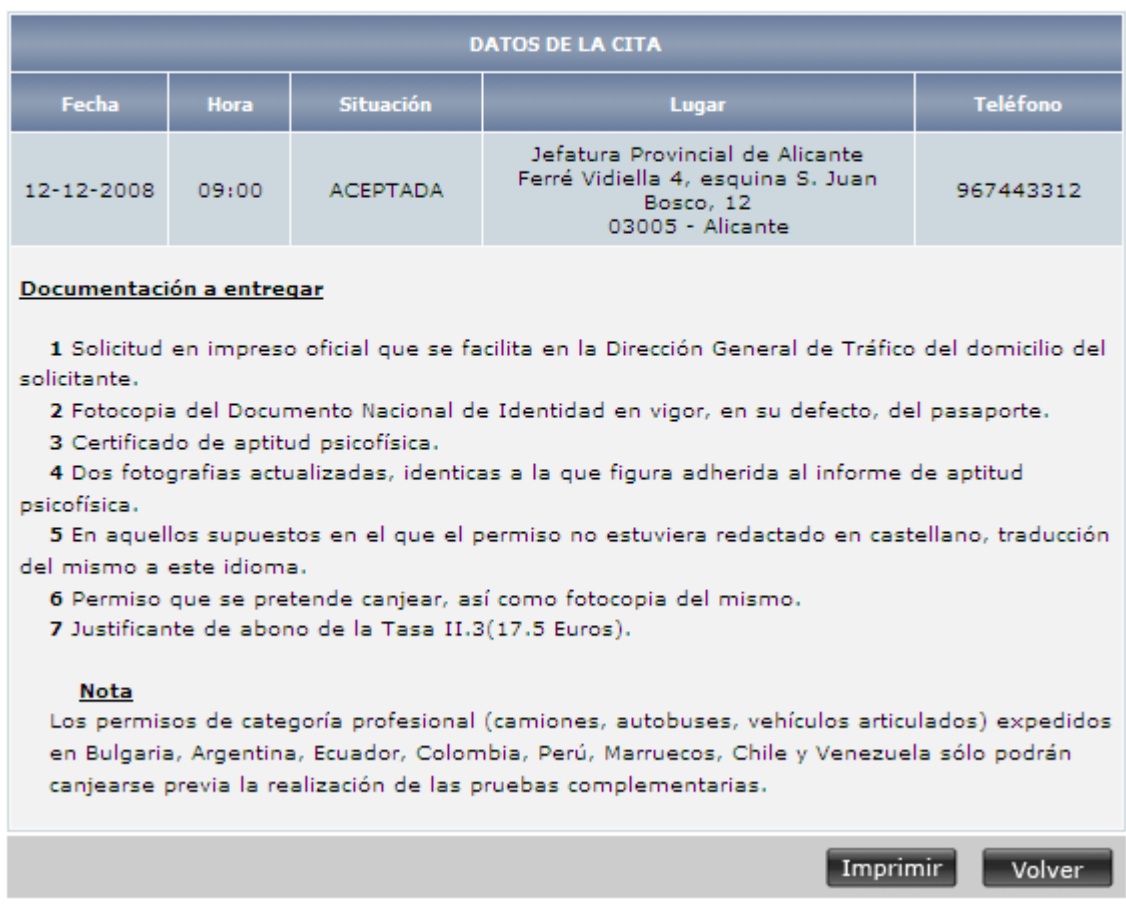

Aquí, se mostrarán los siguientes datos:

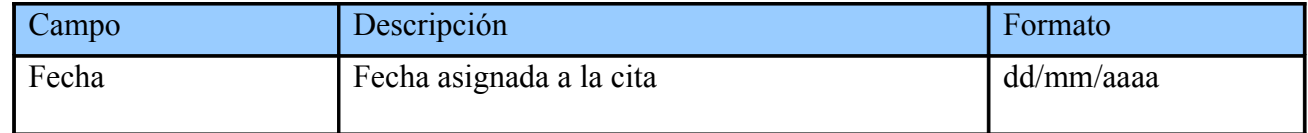

CITA: Manual usuario Internet 8

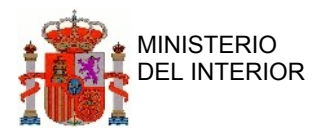

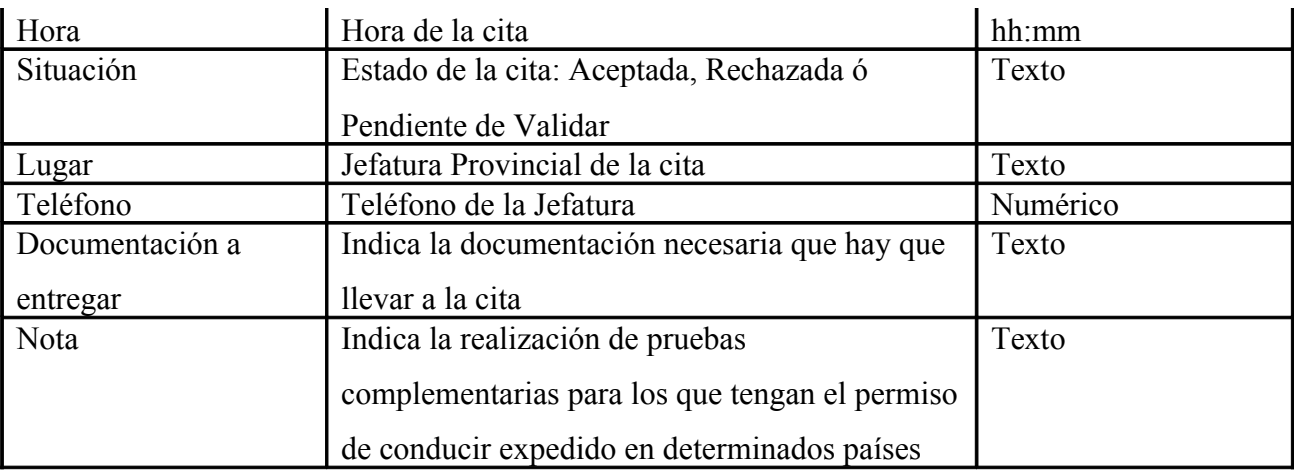

La situación/estado inicial de la cita, mostrado en esta página, dependerá de si hay convenio o no, con el país de origen, para la verificación de los datos proporcionados por el ciudadano.

- Para el caso de los países que tienen un acuerdo con España para la verificación de datos, la situación de la cita aparecerá como "Pendiente" inicialmente. También se mostrará la fecha de la cita que se obtiene de forma automática. Cada país tiene un tiempo de respuesta diferente a la hora de verificar la información y comunicar los resultados al sistema CITA (la respuesta provocará un cambio al estado "Aceptada" o "Rechazada" de la cita). Esta demora en la respuesta se tendrá en cuenta en la obtención de la fecha y hora de la cita. También se tendrán en cuenta la capacidad de citación de la Jefatura y los días festivos (En el [Anexo 2](#page-8-0) se muestran los días de demora de cada país).
- <span id="page-8-0"></span>• En el caso de países que no tienen acuerdo con España la cita pasará automáticamente a la situación de "Aceptada". En este caso la fecha de la cita se calculará también de forma automática teniendo en cuenta los mismos parámetros que en el caso anterior, sólo que en este caso no hay que tener en cuenta la demora de los países de origen. En cualquier caso se dejará al menos un margen de dos días respecto a la fecha de la solicitud de la cita.

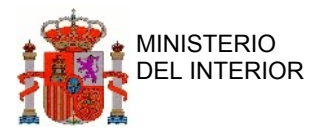

<span id="page-9-1"></span>En esta pantalla también se muestra la información relativa a la [documentación](#page-9-1) que deberá aportar el ciudadano, junto con la solicitud y la dirección de la oficina de la Jefatura Provincial de Tráfico en la que realizará la convalidación del permiso.

También podemos ver en esta página una nota en la que se indica la realización de pruebas

complementarias para los que tengan el permiso de conducir expedido en determinados países.

Finalmente tenemos dos botones (Imprimir y Volver):

- • **Imprimir**: imprime la información.
- **Volver**: se vuelve a la pantalla anterior "Formulario de solicitud de cita previa individual".

### <span id="page-9-0"></span>**2.1.2 Cita previa conjunta**

La cita conjunta está destinada a gestorías que pretenden solicitar varias citas a la vez ya que gestionarán las solicitudes de varias personas. El sistema intenta asignarle todas las citas posibles para el mismo día, a menos que no haya disponibilidad horaria. Todas las citas deberán ser para el mismo país y jefatura.

Si se diese el caso de que no se pudiesen atender todos estos trámites en una misma cita, se tratarán de agrupar el número máximo de trámites posibles.

En la pantalla hay que seleccionar:

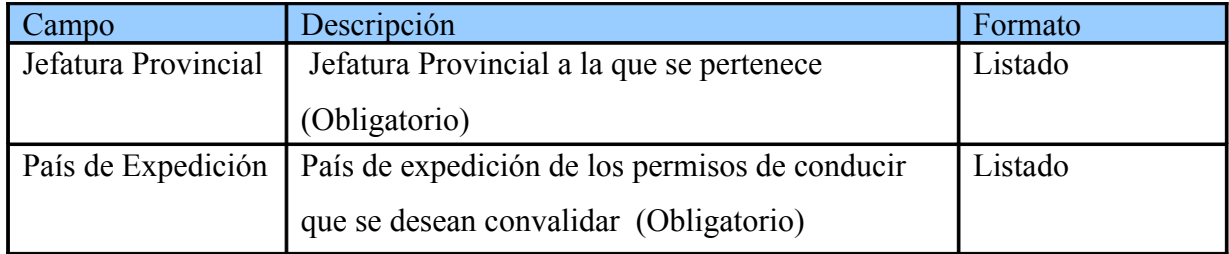

Una vez cumplimentado todos los datos, se pulsará el botón "Aceptar".

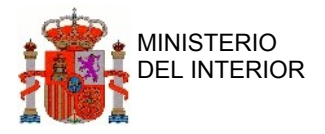

#### **Formulario de solicitud de cita previa conjunta**

#### Cita Previa / Cita Previa Conjunta

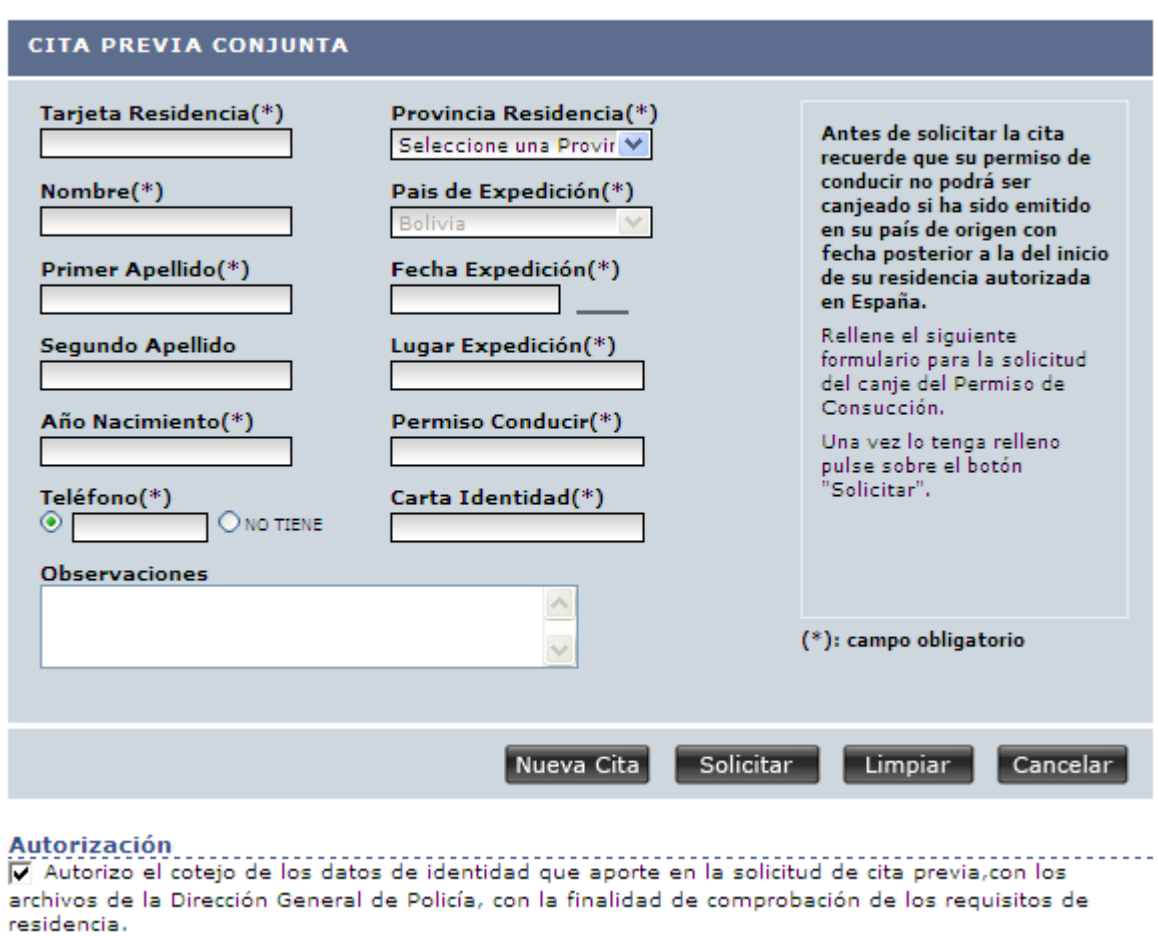

El usuario ha de rellenar el formulario de solicitud indicando:

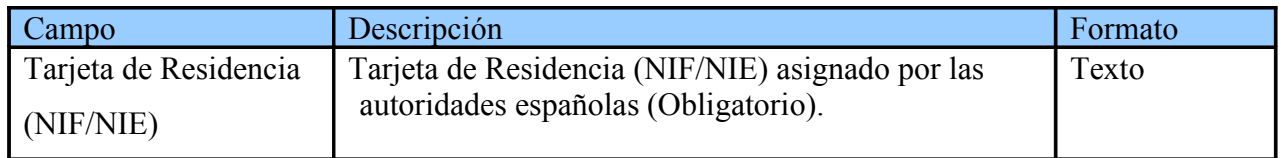

CITA: Manual usuario Internet 11

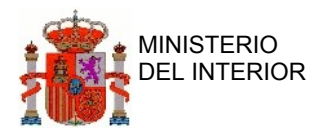

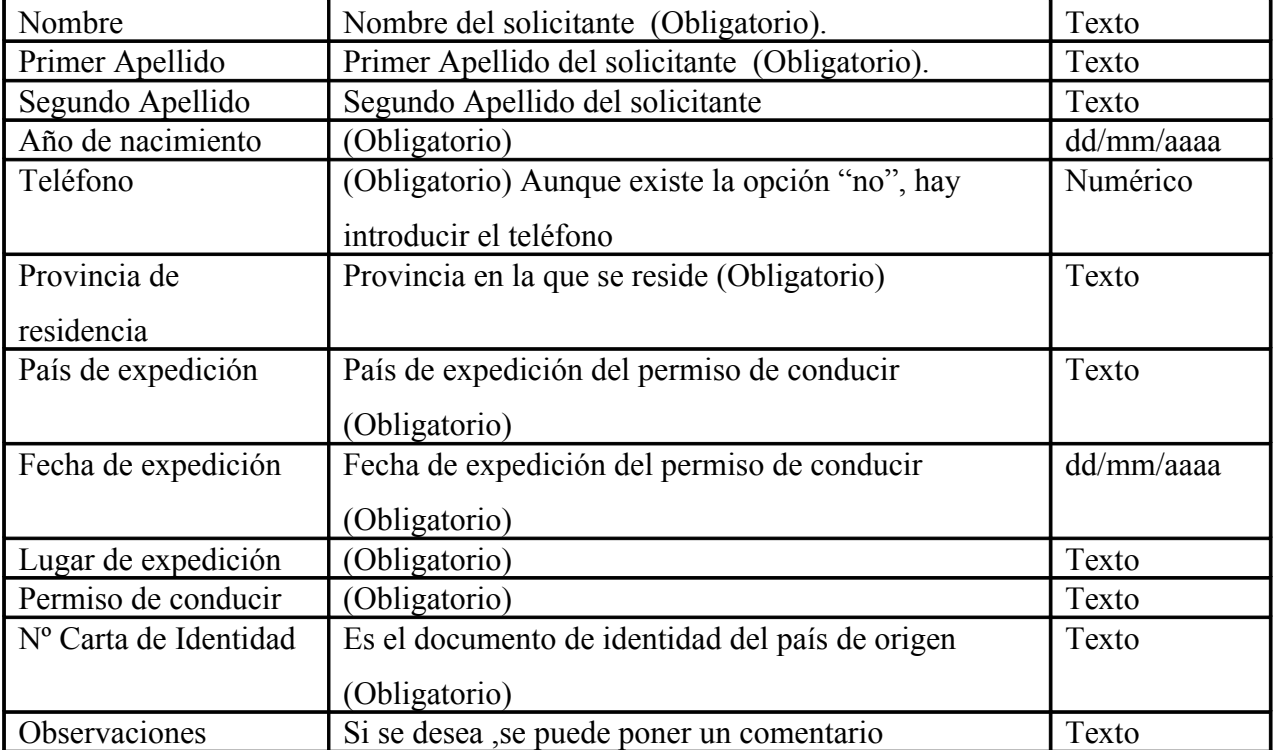

En la parte inferior, bajo el formulario de datos a cumplimentar para la solicitud de cita previa se incluye el siguiente texto:

"Autorizo que se haga comprobación de los datos anteriormente indicados con la información disponible en la Dirección General de Policía."

 A la izquierda de este texto aparece un campo de chequeo mediante el cual el usuario puede autorizar la comprobación de sus datos. En caso de no seleccionar esta opción no se llevará a cabo la asignación de cita previa mostrando un mensaje de aviso al usuario indicándole

"Es necesaria la autorización de comprobación de datos, en caso contrario no se podrá asignar cita previa".

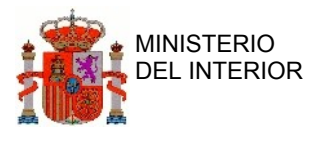

Finalmente tenemos cuatro botones (Nueva Cita, Limpiar, Cancelar, Solicitar):

- **Nueva cita**: Con este botón, se van solicitando más citas.
- • **Limpiar**: limpia la pantalla poniendo todos los campos en blanco.
- • **Cancelar**: se vuelve a la pantalla anterior "Cita previa conjunta".
- • **Solicitar**: se confirma que ya están solicitadas todas las citas y se quieren terminar las peticiones. Una vez pulsado el botón, se mostrará la siguiente pantalla "Datos de la cita previa conjunta" con toda la información de las solicitudes realizadas:

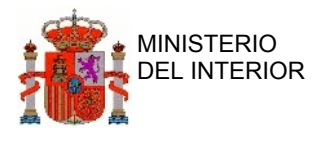

#### **Datos de la cita previa conjunta**

Al pulsar el botón "solicitar" desde el formulario de solicitud de cita conjunta se confirmarán todas las solicitudes hechas y se mostrará la siguiente página de resumen:

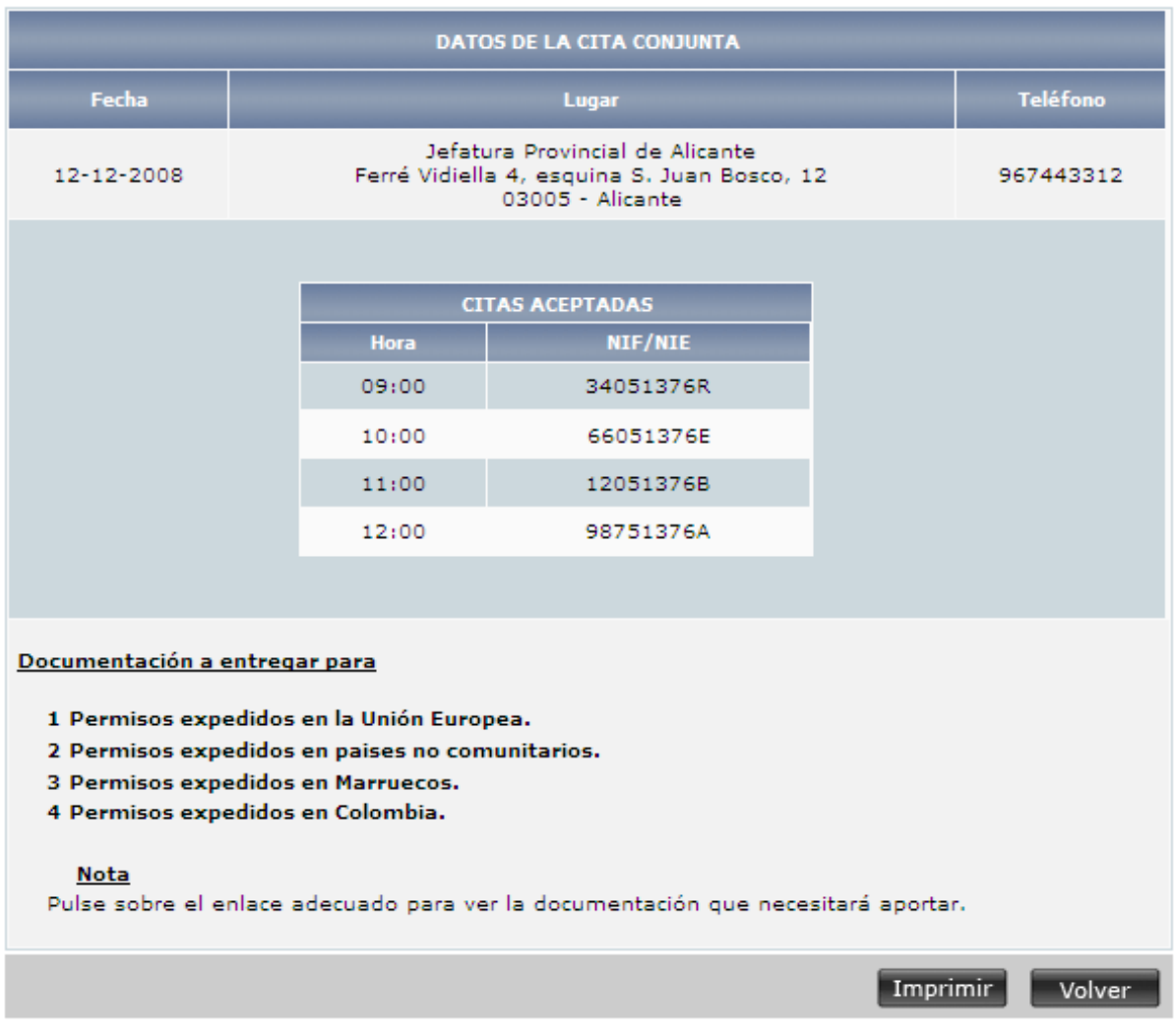

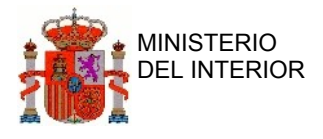

En esta pantalla, se mostrará:

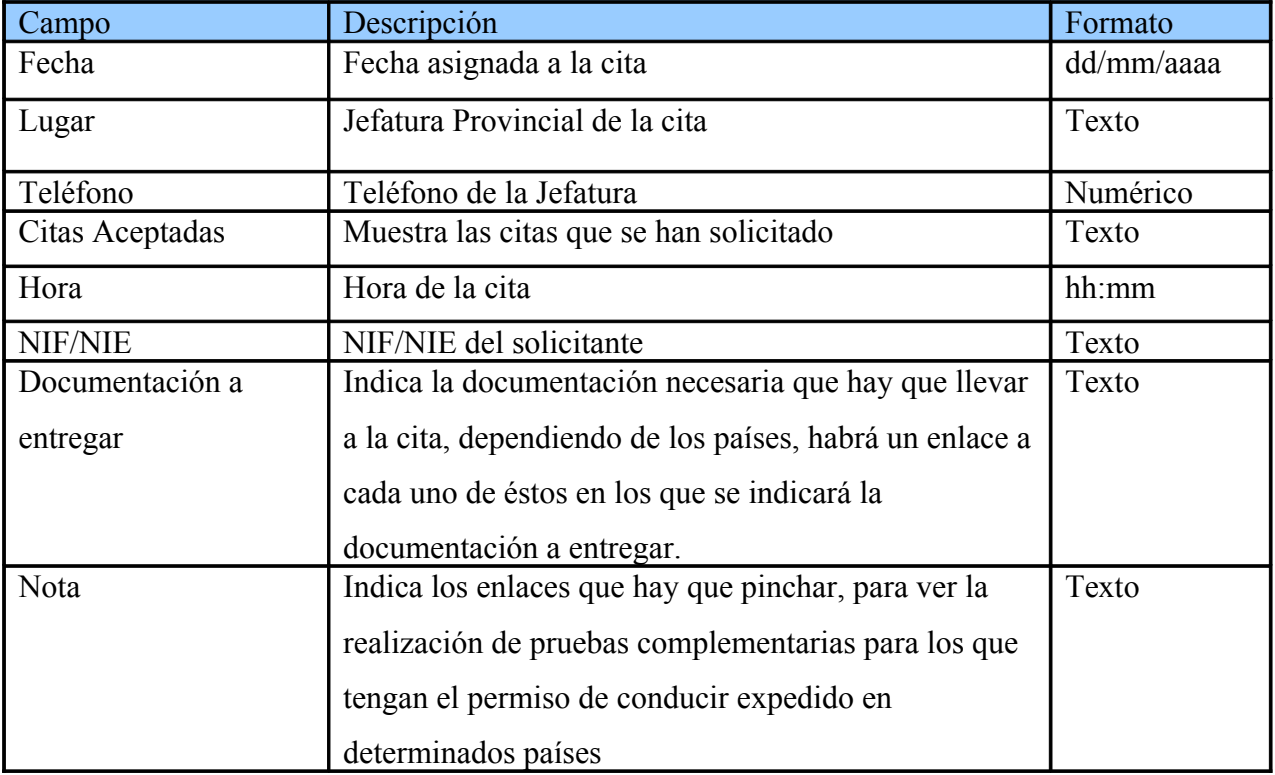

Al final de la página hay dos botones (Imprimir y Volver):

- **Imprimir**: imprime la información que se puede ver en la pantalla "Formulario de solicitud de cita previa conjunta".
- **Volver**: se vuelve a la pantalla anterior "Formulario de solicitud de cita previa conjunta".

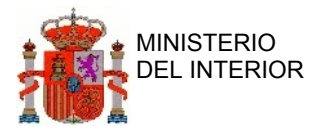

# <span id="page-15-2"></span>**2.2 Perfil Usuario de Internet**

En este apartado se describe toda la funcionalidad específica del usuario de Internet.

### <span id="page-15-1"></span>**2.2.1 Consultas**

El usuario tendrá acceso a la siguiente funcionalidad desde esta sección:

• **Consulta por NIF/NIE:** Muestra información de los datos de una cita asignada a la persona a la cual pertenece el NIF/NIE introducido.

#### <span id="page-15-0"></span>**2.2.1.1 Consulta por NIF/NIE**

Muestra información sobre las citas que han sido alguna vez asignadas a la persona a la cual pertenece el NIF/NIE introducido.

#### **Formulario de Consulta por NIF/NIE**

Este es el formulario que se presenta al ciudadano para que pueda consultar sus citas.

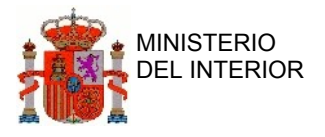

#### Consultas / Consulta por NIF / NIE

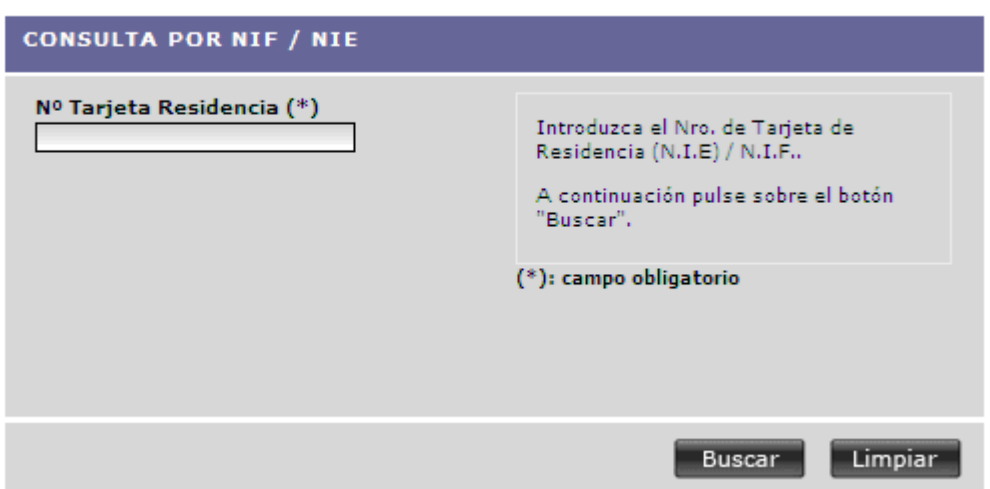

Hay que introducir el Nº de tarjeta de residencia del solicitante ó NIF/NIE (es obligatorio):

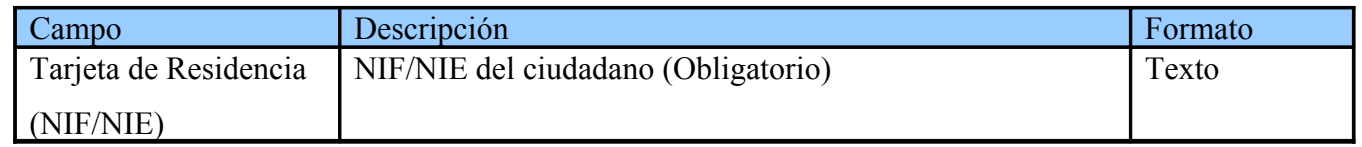

Al final de la página hay dos botones (Buscar y Limpiar):

- **Buscar:** valida el número de tarjeta de residencia y si es correcto, mostrará la información requerida por el usuario en la página "Resultado Obtenido".
- **Limpiar**: borra el contenido introducido y deja los campos en blanco.

#### **Resultado obtenido de la consulta por NIF/NIE**

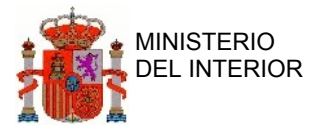

Una vez pulsado el botón "Buscar" se validará que el NIF/NIE introducido sea correcto, si es así, se mostrará la información del ciudadano en una tabla:

Consultas / Consulta por NIF/NIE / Resultado Obtenido

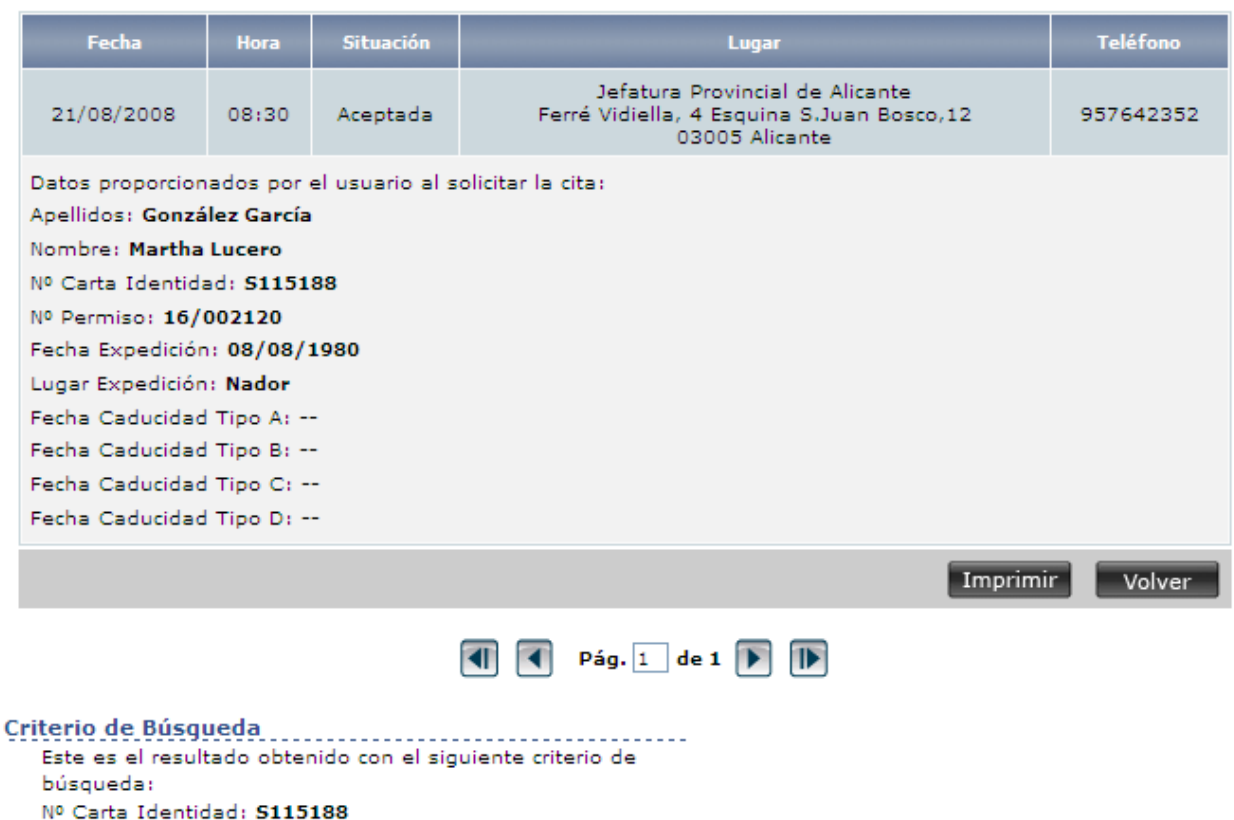

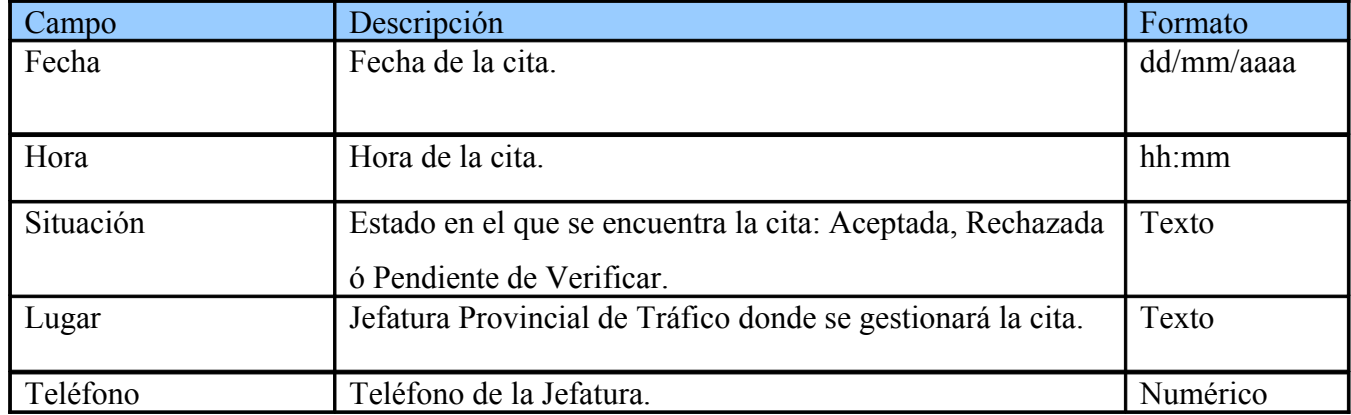

CITA: Manual usuario Internet 18

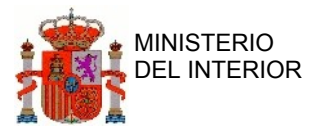

Debajo de estos campos se mostrará información personal del ciudadano y sobre el permiso de conducir. En el pié de página hay una sección "Criterio de Búsqueda" en la que se muestra el número de carta de identidad del ciudadano para el que se ha solicitado la información.

La funcionalidad ofrecida es esta (Imprimir y Volver):

- **Imprimir**: imprime la información que se puede ver en la pantalla "Formulario de solicitud de cita previa conjunta"
- **Volver**: se vuelve a la pantalla anterior "Formulario de consulta por NIF/NIE"